Special Sheep applications are the same as Individual applications, except for Step 1a.

If you wish to join an existing Group/Shared hunt, please see the quick reference guide entitled "Join a Group/Shared LEH Application."

If you wish to create a new Group/Shared LEH application, please see the quick reference guide entitled "Create a Group/Shared LEH Application."

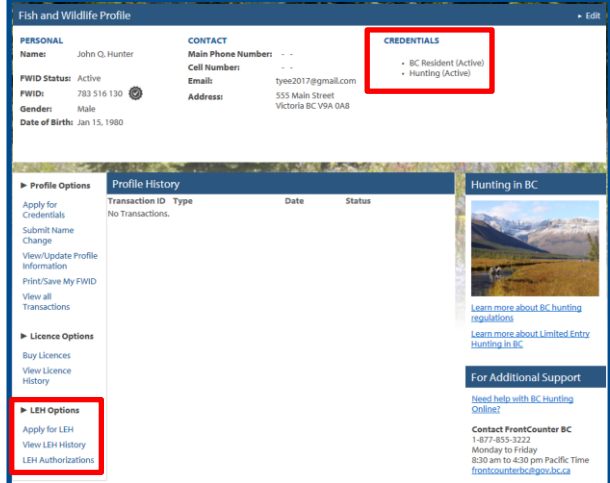

#### **Before you start**

Before you apply for LEH, make sure you have:

- A Fish and Wildlife ID
- Resident and Hunting credentials on your Fish and Wildlife profile
- Credit card for payment (Fee: \$6.00 plus GST)

Then click on **Apply for LEH** under **LEH Options** on your Fish and Wildlife profile

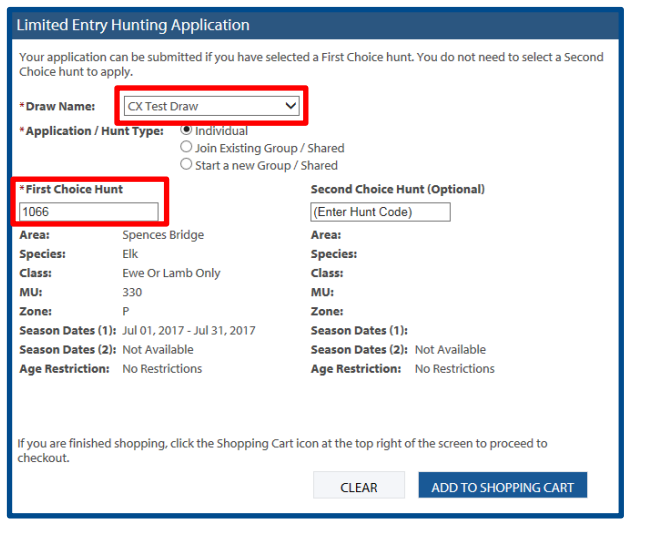

### **Step 1 – Select draw and hunt choices**

- The draw you are applying for will display next to **Draw Name**
- Select the **Application Type** for an **Individual** application

**NOTE:** *Hunt codes are available in the LEH Synopsis. If you want to select your hunt codes using the LEH Hunts table, go to Step 2. Otherwise:*

- Type your 4-digit hunt code in the **First Choice Hunt** field
- If you wish, enter your optional **Second Choice Hunt** code
- Click **Add to Shopping Cart** when you have finished selecting your hunts.

**NOTE:** *Your First Choice and Second Choice hunts must be for the same species.*

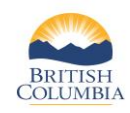

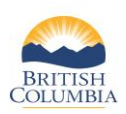

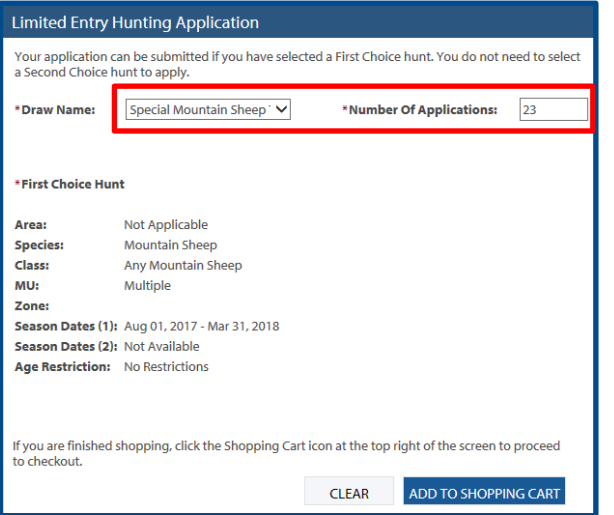

### **Step 1a – Special Sheep Draw Applications**

- Select the **Draw Name** from the dropdown list
- Enter the number of applications you wish to purchase
- Click the box to confirm that your purchases are correct
- Click **Add to Shopping Cart**

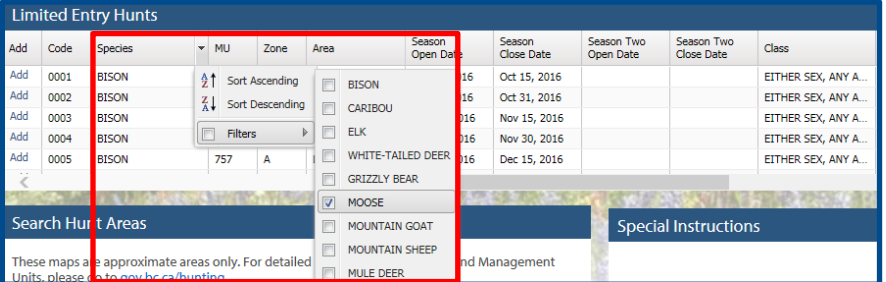

## **Step 2 – Part 1 – Using the LEH Hunts table**

**NOTE:** *This step is optional. You can choose to enter your hunt codes directly into the application form as noted in Step 1.*

- All hunts listed in the LEH Hunts table are for the Draw Name displayed in Step 1. The LEH Synopsis provides the same information as listed in this table.
- The LEH Hunts table allows you to filter information in any part of the table. For example, if you wish to see only Moose hunts:
	- Click the down arrow next to Species
	- Move your mouse over "Filters". A list of species will appear
	- Check the box next to the species you wish to filter on.
	- You can filter on any of the columns in this table using the same method.

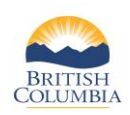

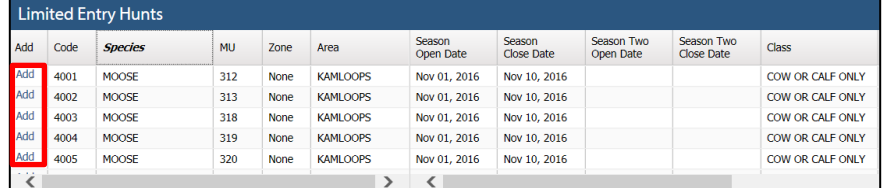

## **Step 2 – Part 2 – Select hunts from the LEH Hunts table**

- In the example on the left, the table now shows only Moose hunts.
- Click **Add** next to the hunt that corresponds to your First Choice Hunt.
- The Hunt Code will automatically populate the First Choice Hunt field in the application form
- If you wish, click **Add** next to the hunt that corresponds to your optional Second Choice Hunt.
- Click **Add to Shopping Cart**

**NOTE:** *Your First Choice and Second Choice hunts must be for the same species.* 

# $5 - 2$

### **Step 3 – Review the hunt area**

- Once you have selected a hunt from the LEH Hunts table, you can view the area and any special instructions associated with that hunt.
- Use the **+** or **–** symbols on the map to zoom in or out on a selected LEH area.
- Note that all borders are approximate.

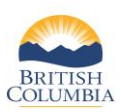

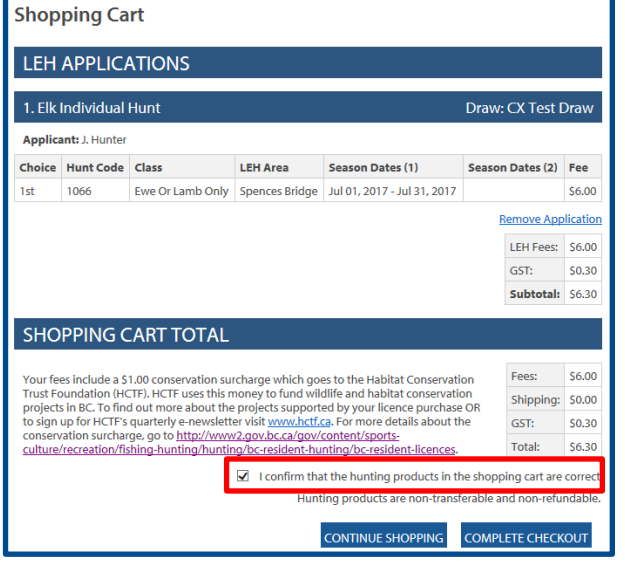

### **Step 4 – Pay and finish**

- Review your purchases in your shopping cart
- You can click **Remove Application** if you wish
- Click the box to confirm that your purchases are correct
- Click **Complete Checkout** or **Continue Shopping**
- Complete the payment process
- **View or print** your receipt

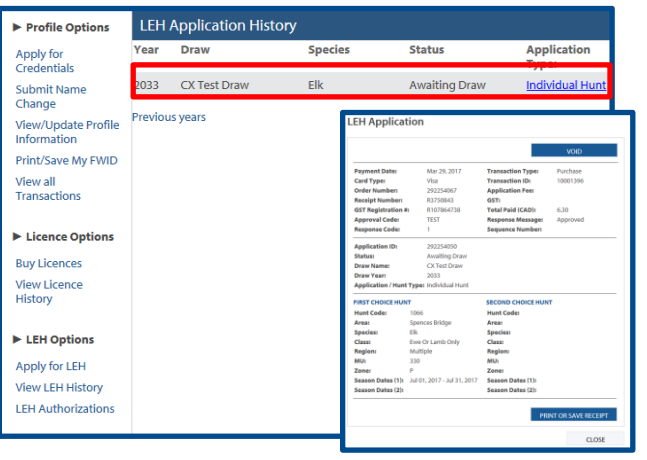

### **Step 5 – View your LEH applications**

- Go to your Fish and Wildlife profile and click on **View LEH History** under LEH Options
- Click the link under the **Application Type** to view the LEH Application pop-up box
- You can review details about your application or click **View or Print Receipt**

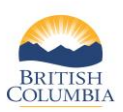

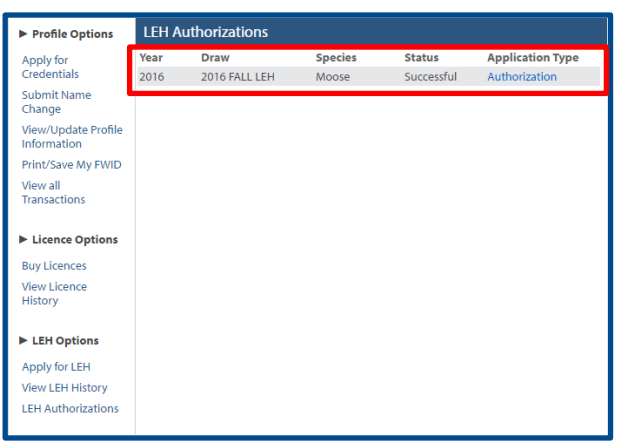

### **View your LEH authorizations**

- If you are successful in an LEH draw, you can view your LEH authorizations on your Fish and Wildlife profile
- Click the **Authorization** link under **Application Type**

**NOTE:** *You are not required to carry your authorizations with you while you hunt, EXCEPT if you are successful in a Shared Hunt, in which case, you must carry the Harvest Report portion of the authorization while you hunt.*

### *Need help or have questions?*

Visit [www.gov.bc.ca/hunting](http://www.gov.bc.ca/hunting)

OR

Contact the FrontCounter BC Contact Centre at 1-877-855-3222